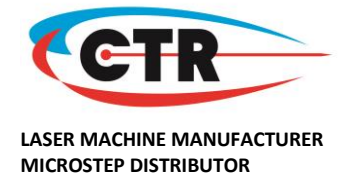

## **How to Transfer Your Design File to Your Laser Machine via USB Device**

For times when you want to put design files onto your laser machine not using your USB cable, you can use the following instructions.

*Please note* that you will still need to have the laser software installed on the PC you are using to transfer the files, and have the USB laser software licence dongle plugged in.

- 1. Create your file. You can either import the design into the laser software (File > Import) if the file is a compatible format (i.e. DXF) or you can create the file from scratch in the laser software.
- 2. Set the speed, power and other settings relevant for your design, using the coloured layers in the top right hand corner of the laser software (double click on each coloured layer to open the relevant settings window).

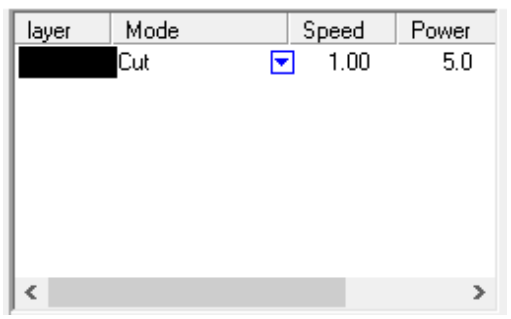

3. When the file is ready to be processed by the laser, plug the USB memory stick into your computer. Press the **Download** button on the right side of the laser software on your PC screen.

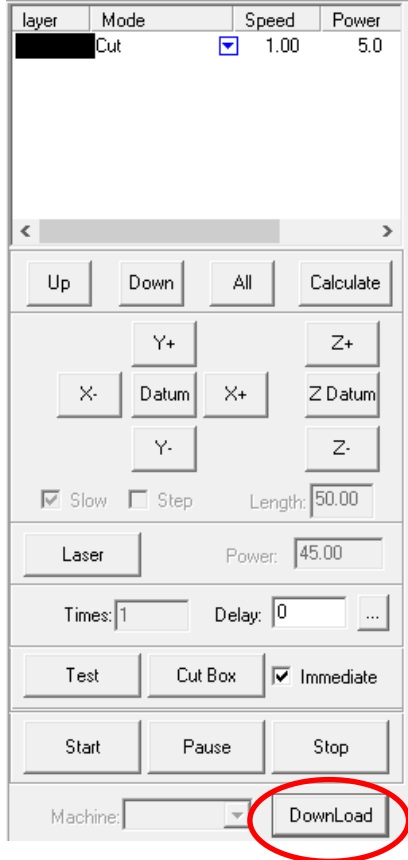

Company Reg. No. 5158353

Company Reg. No. 5158355<br>VAT No. (GB) 844 6899 68

VAT No. (GB) 844 6899 68

Tel UK: 0844 800 4727

Tel EU: +44 (0)1604 675 417

Tel UK: 0844 800 4727<br>Tel EU: +44 (0)1604 675 417

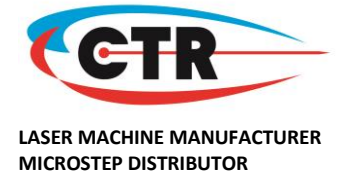

4. The following error message will appear. Press **OK** or the cross in the top right of the warning window to clear this.

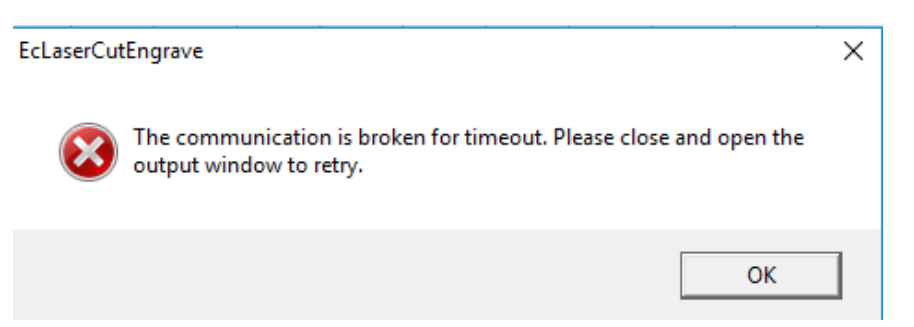

5. The Stand-Alone File Manager window will open as shown below. Press **Export File**.

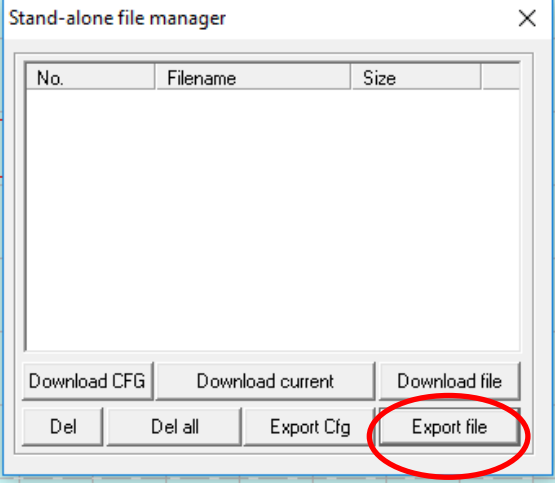

6. The following Save As settings window will open. Fill out the relevant details: Save In: (Location of the USB memory stick)<br>File Name: (as desired)  $(as desired)$ Save as type: (\*.mol)

Press **Save**.

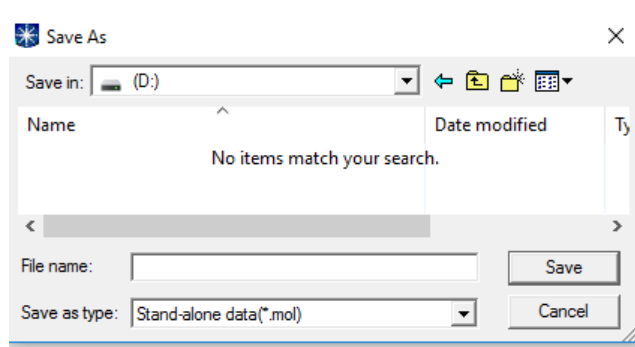

7. Safely remove your USB memory stick from the computer using the steps relevant to your specific computer (i.e. Eject USB disk). Disconnect the USB memory stick and **with your laser machine turned ON** plug the USB stick into the front USB port of your laser machine.

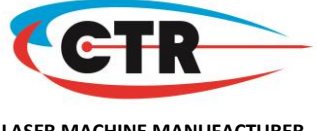

**LASER MACHINE MANUFACTURER MICROSTEP DISTRIBUTOR**

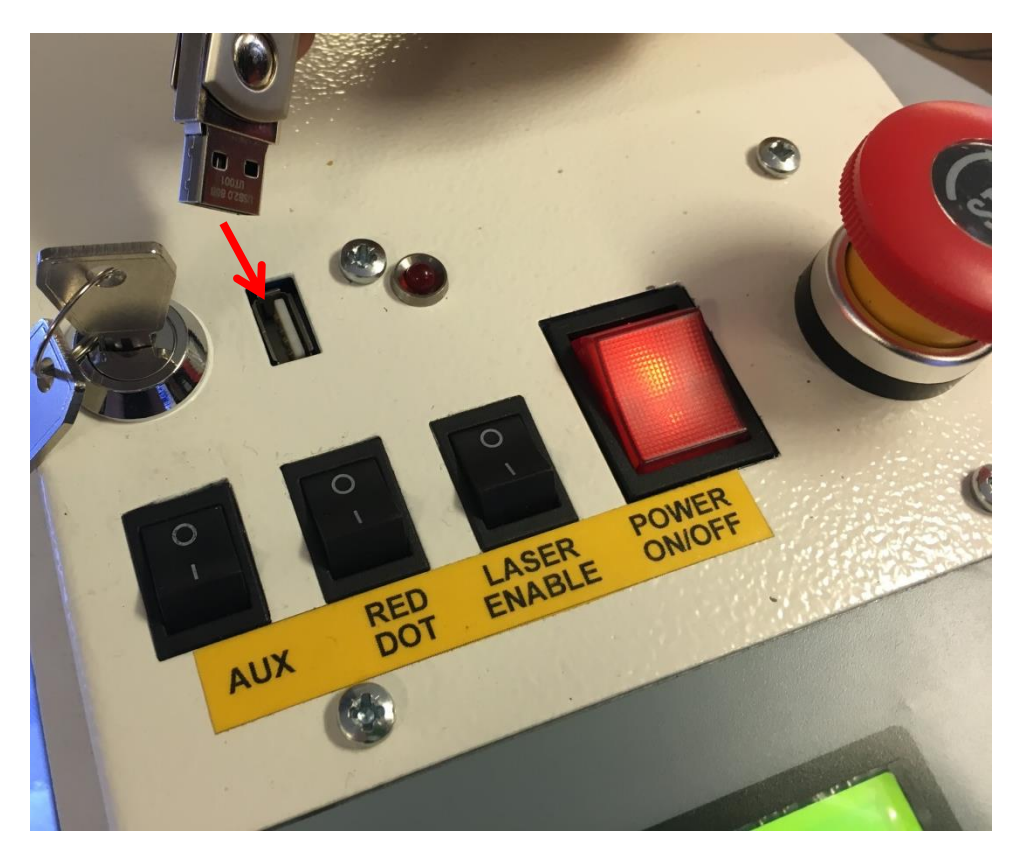

8. If you have a single design file on the USB memory stick, the file will automatically download to the laser machine memory and the following message will be displayed.

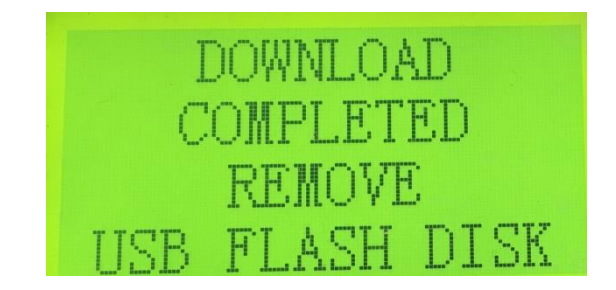

9. If you have more than one design file on the USB memory stick, the following will be displayed on the laser machine control panel.

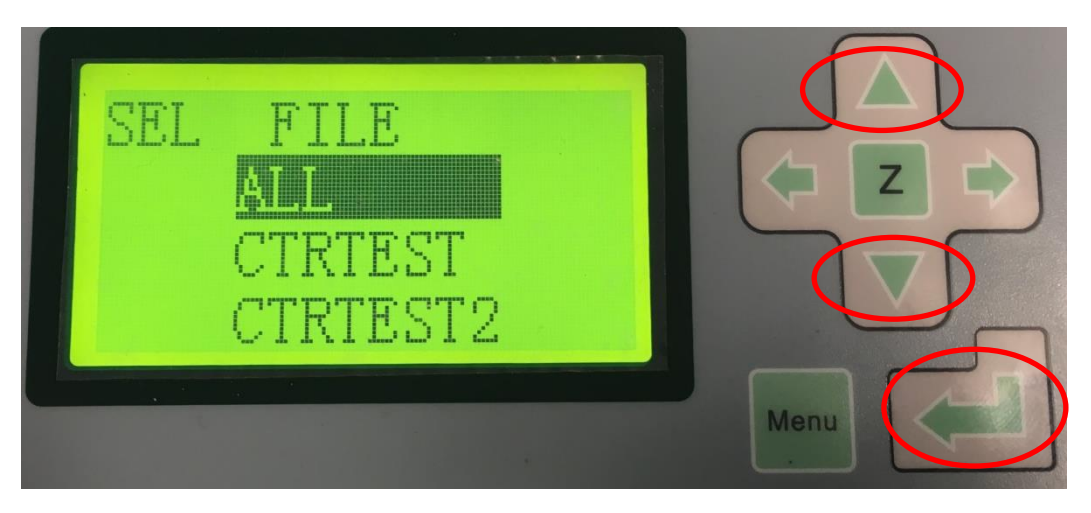

CTR Future | Instructions | Transfer Your Design via USB Device v. 31.07.2018| Page **3** of **5**

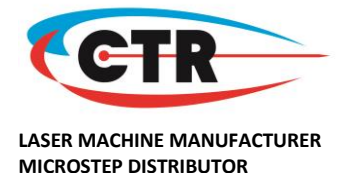

This allows you to select to download **ALL** files from the USB to the machine memory, or to scroll (using the UP / DOWN arrow keys on the machine keypad) to the relevant file name that you want to download, and press the RETURN aka ENTER button to process your selection (the individual file, or all files).

10. The download status will show the progress of the file(s) which are being downloaded. NB: If your file size is small, the process may take place very quickly and you may not see this process percentage display.

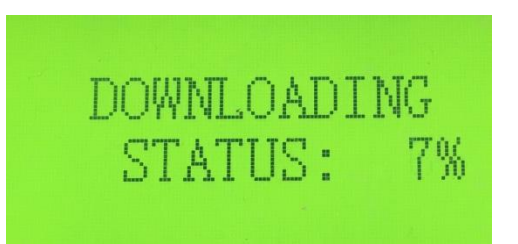

11. Once the download has completed, you will see the following message. You can then remove the USB memory stick from the USB port on your laser machine.

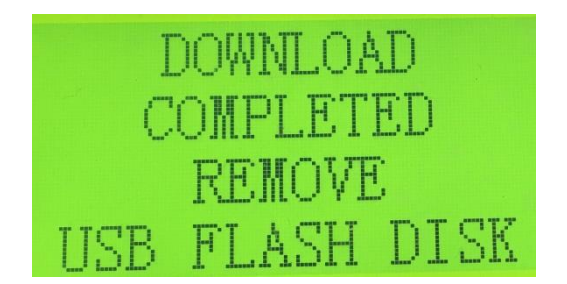

- 12. For the laser to process the actual file, make sure the laser machine is ready;
	- a. Material loaded onto the machine bed
	- b. Focus gauge used to correctly focus the laser head above the material
	- c. Laser head positioned over the relevant start point of the material OR material placed in the correct position on the laser bed
- 13. You can scroll through the file names by pressing **ESC** (escape) on your laser machine control panel, so that the file name is highlighted.

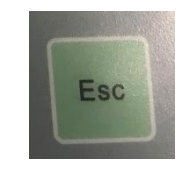

Use the UP / DOWN arrow keys to scroll through the file names (if you have more than one in the machine memory) until you reach the file you want to process.

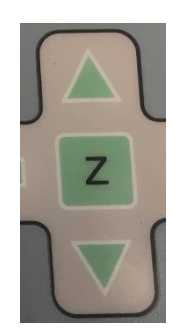

CTR Future | Instructions | Transfer Your Design via USB Device v. 31.07.2018| Page **4** of **5**

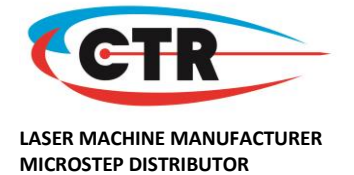

Press RETURN aka ENTER button to select the file name.

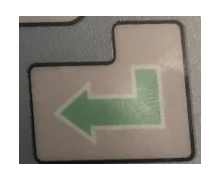

You can then press the start button to begin the laser cutting/engraving process.

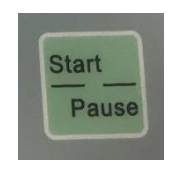

14. To delete a file from your laser machine memory, scroll to the relevant file name using the above procedure. Use the arrow keys (press the left arrow once if you are currently on the file name) so that **DEL** (delete) is highlighted, and press the RETURN aka ENTER button on your laser machine keypad. This will remove this file from your laser machine memory.

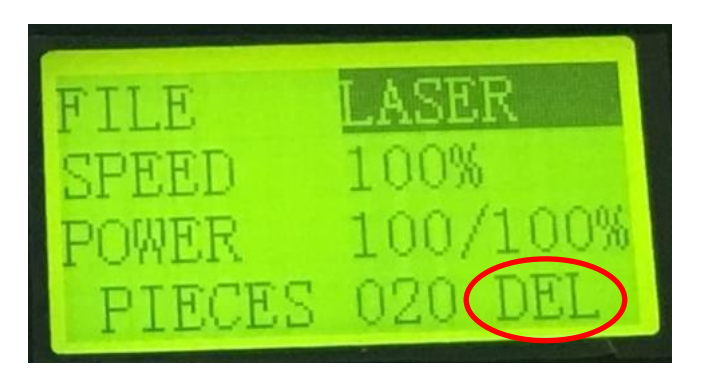

NB: It is good practice to only keep the current files you are processing in your laser machine memory, to avoid clogging the machine memory with files you are not using.